# CUCM-BS-Admin- und Sicherheitskennwort zurücksetzen oder ändern Ĩ

## Inhalt

**Einleitung Voraussetzungen** Anforderungen Verwendete Komponenten Konfigurieren So ändern Sie das Administratorkennwort des Betriebssystems So ändern Sie das Sicherheitskennwort So setzen Sie das Administrator- oder Sicherheitskennwort des Betriebssystems zurück Überprüfung **Fehlerbehebung** 

## **Einleitung**

In diesem Dokument wird beschrieben, wie das Administratorkennwort und das Sicherheitskennwort des Betriebssystems zurückgesetzt oder geändert werden.

# Voraussetzungen

### Anforderungen

Cisco empfiehlt, dass Sie über Kenntnisse in folgenden Bereichen verfügen:

• Cisco Unified Communications Manager (CUCM) Version 10.5

#### Verwendete Komponenten

Die Informationen in diesem Dokument basieren auf Cisco Call Manager Version 10.5.

Die Informationen in diesem Dokument beziehen sich auf Geräte in einer speziell eingerichteten Testumgebung. Alle Geräte, die in diesem Dokument benutzt wurden, begannen mit einer gelöschten (Nichterfüllungs) Konfiguration. Wenn Ihr Netzwerk in Betrieb ist, stellen Sie sicher, dass Sie die möglichen Auswirkungen aller Befehle verstehen.

## Konfigurieren

### So ändern Sie das Administratorkennwort des Betriebssystems

admin> Kennwort festlegen user admin

Sie werden aufgefordert, das alte und das neue Kennwort einzugeben. Sobald das System das Kennwort verifiziert, wird es geändert.

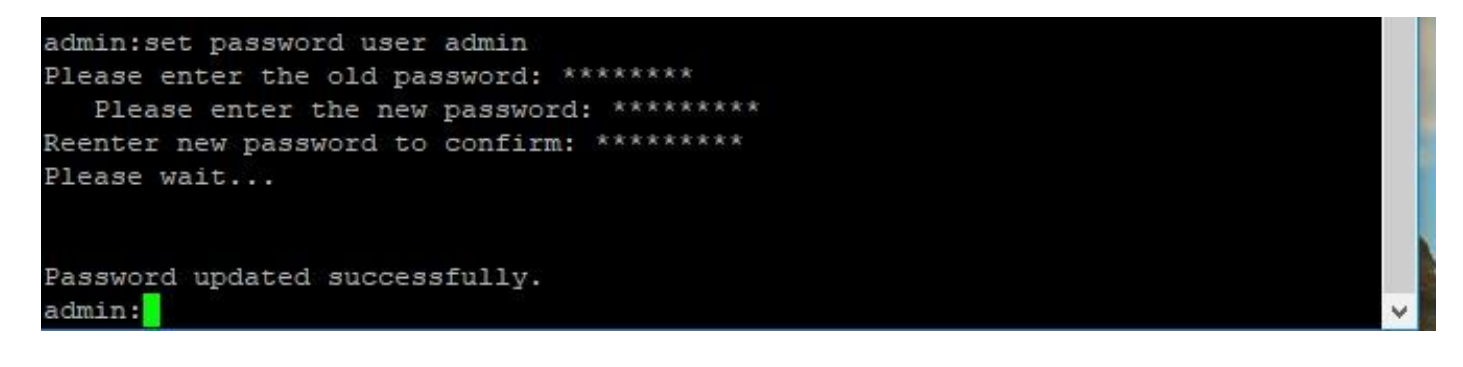

#### So ändern Sie das Sicherheitskennwort

admin> Kennwort festlegen, Benutzersicherheit

Sie werden aufgefordert, das alte und das neue Kennwort einzugeben. Sobald das System das Kennwort verifiziert, wird es geändert.

Stellen Sie sicher, dass das Sicherheitskennwort des Herausgebers zuerst geändert wird. Das Sicherheitskennwort muss auf allen Clusterknoten gleich sein, da andernfalls die Kommunikation zwischen Herausgeber und Teilnehmer unterbrochen wird. Nachdem das Sicherheitskennwort auf einem Clusterknoten geändert wurde, starten Sie diesen Knoten neu.

```
\simadmin:set password user security
Please enter the old password: ********
  Please enter the new password: *********
Reenter new password to confirm: *********
WARNING:
Please make sure that the security password on the publisher is changed first.
The security password needs to be the same on all cluster nodes,
or the publisher and subscriber (s) will not communicate.
After changing the security password on a cluster node, please restart that node
Continue (y/n)?
admin:set password user security
Please enter the old password: ********
   Please enter the new password: *********
Reenter new password to confirm: *********
WARNING:
Please make sure that the security password on the publisher is changed first.
The security password needs to be the same on all cluster nodes,
or the publisher and subscriber(s) will not communicate.
After changing the security password on a cluster node, please restart that node
Continue (y/n)?
```
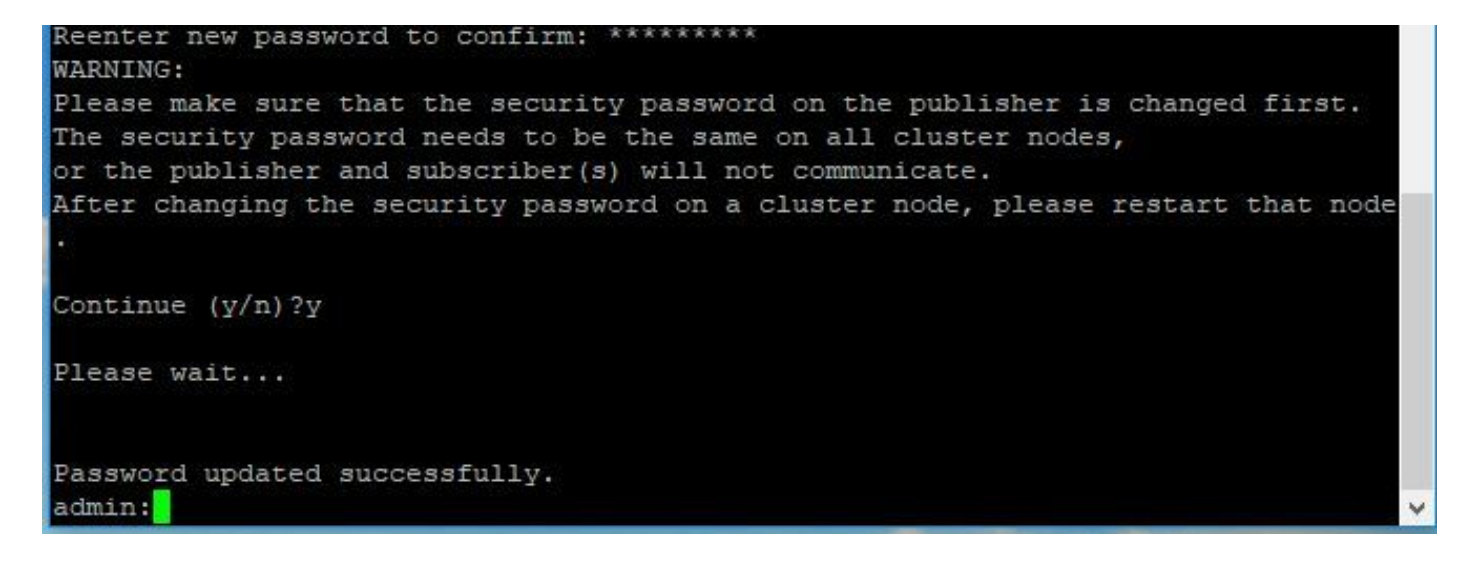

#### So setzen Sie das Administrator- oder Sicherheitskennwort des Betriebssystems zurück

Schritt 1: Melden Sie sich vom vSphere-Client über diesen Benutzernamen und dieses Kennwort bei der CUCM-Konsole an: pwrecovery/pwreset. Sie erhalten Bildschirm, wie im Bild gezeigt:

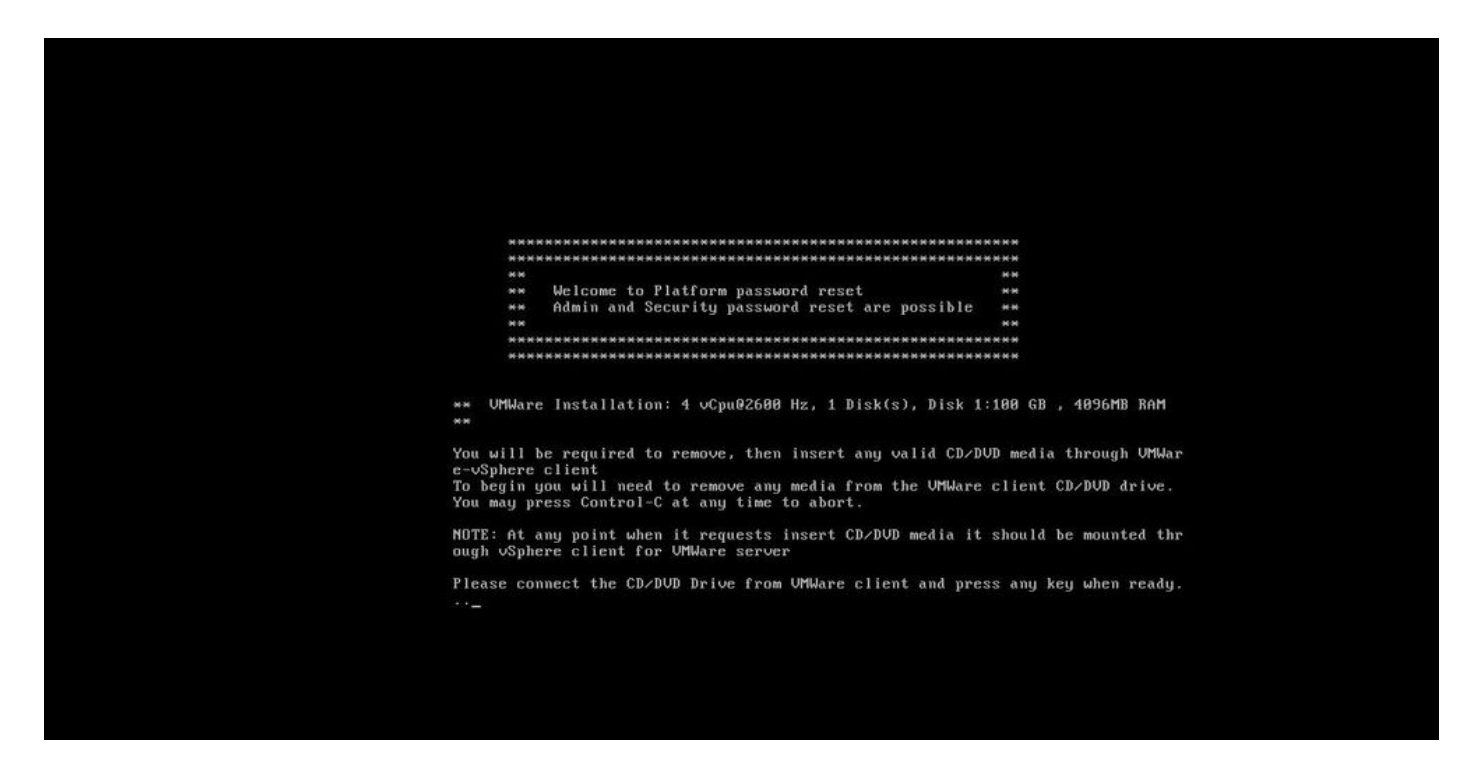

Schritt 2: Um eine Verbindung zum CD/DVD-Laufwerk herzustellen, können Sie jedes ISO-Image aus dem Datenspeicher auswählen. Dadurch wird kein neues Image Ihres CUCM erstellt, sondern nur die CUCM-Verbindung mit dem vm-Client überprüft.

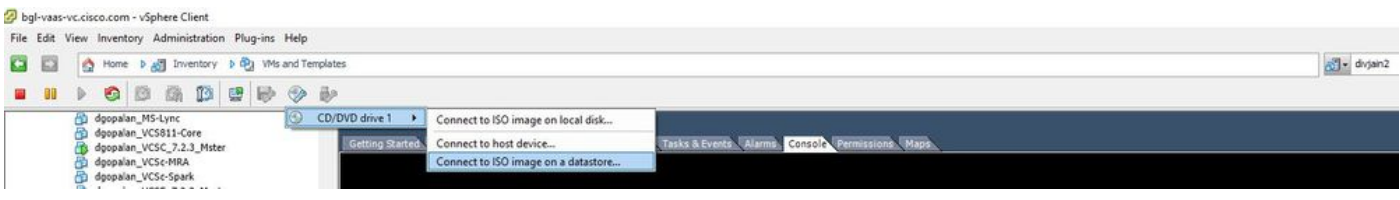

Schritt 3: Nachdem das ISO-Bild ausgewählt wurde, werden Sie aufgefordert, eine beliebige Taste

zu drücken. Sobald es Test dann erhalten Sie eine Aufforderung, die ISO zu entfernen.

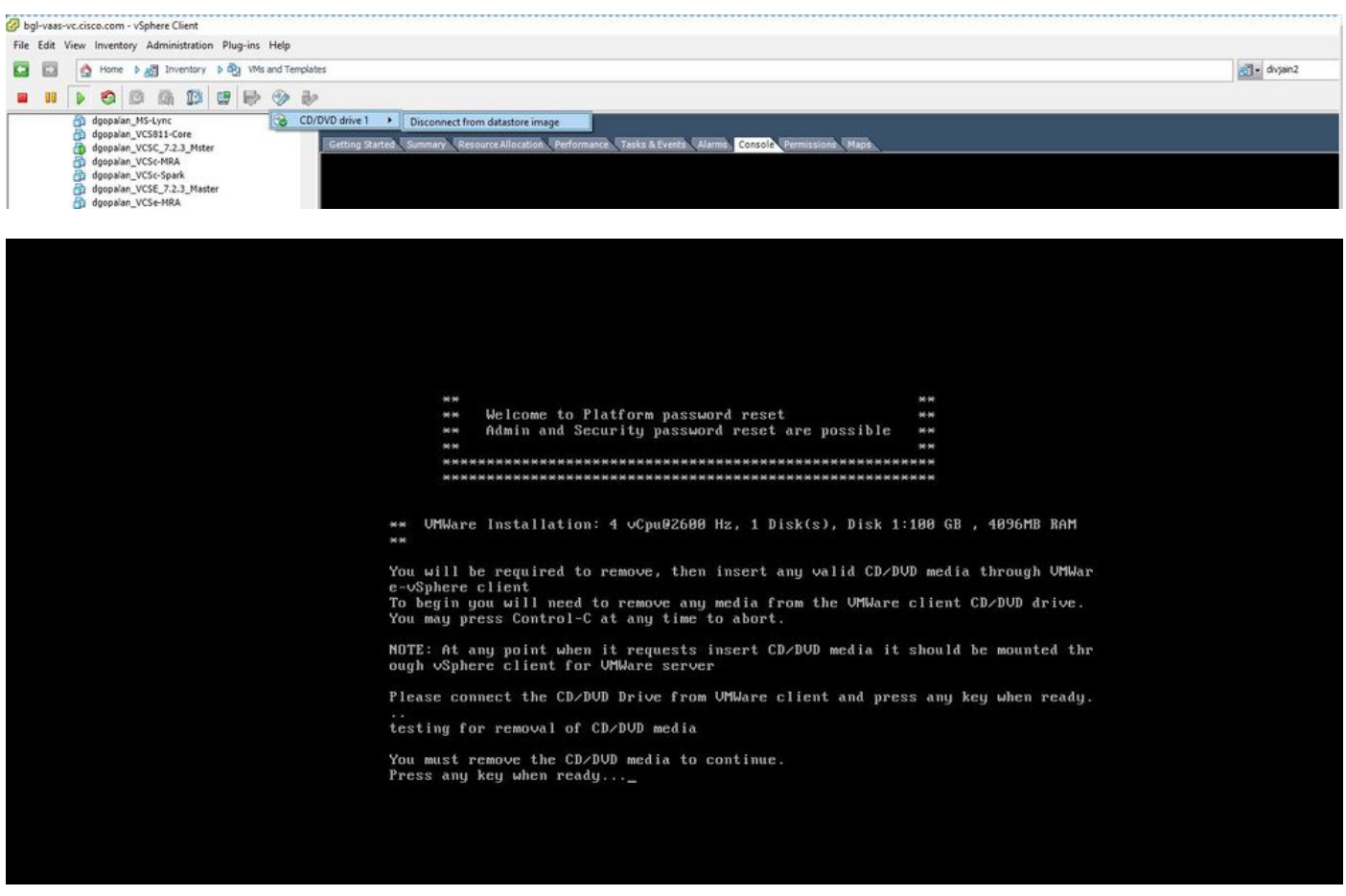

Schritt 4: Drücken Sie eine beliebige Taste, um fortzufahren. können Sie das Administratorkennwort des Betriebssystems zurücksetzen (geben Sie ein) oder das Sicherheitskennwort (geben Sie s ein).

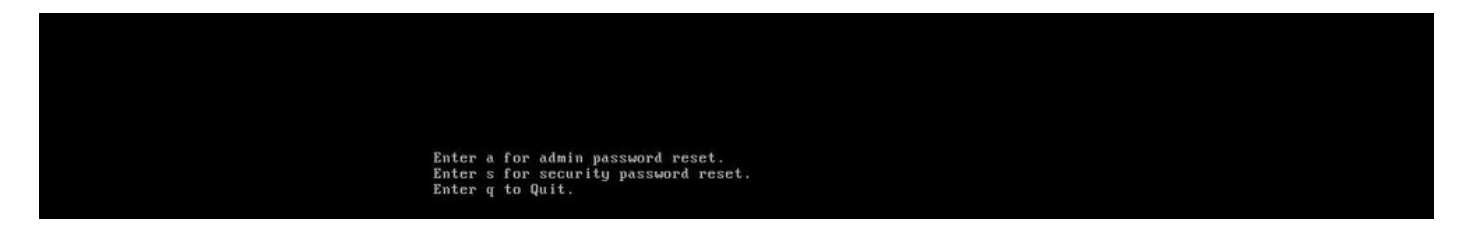

Schritt 5: Sie können das Kennwort für OS Admin oder Security entsprechend ändern.

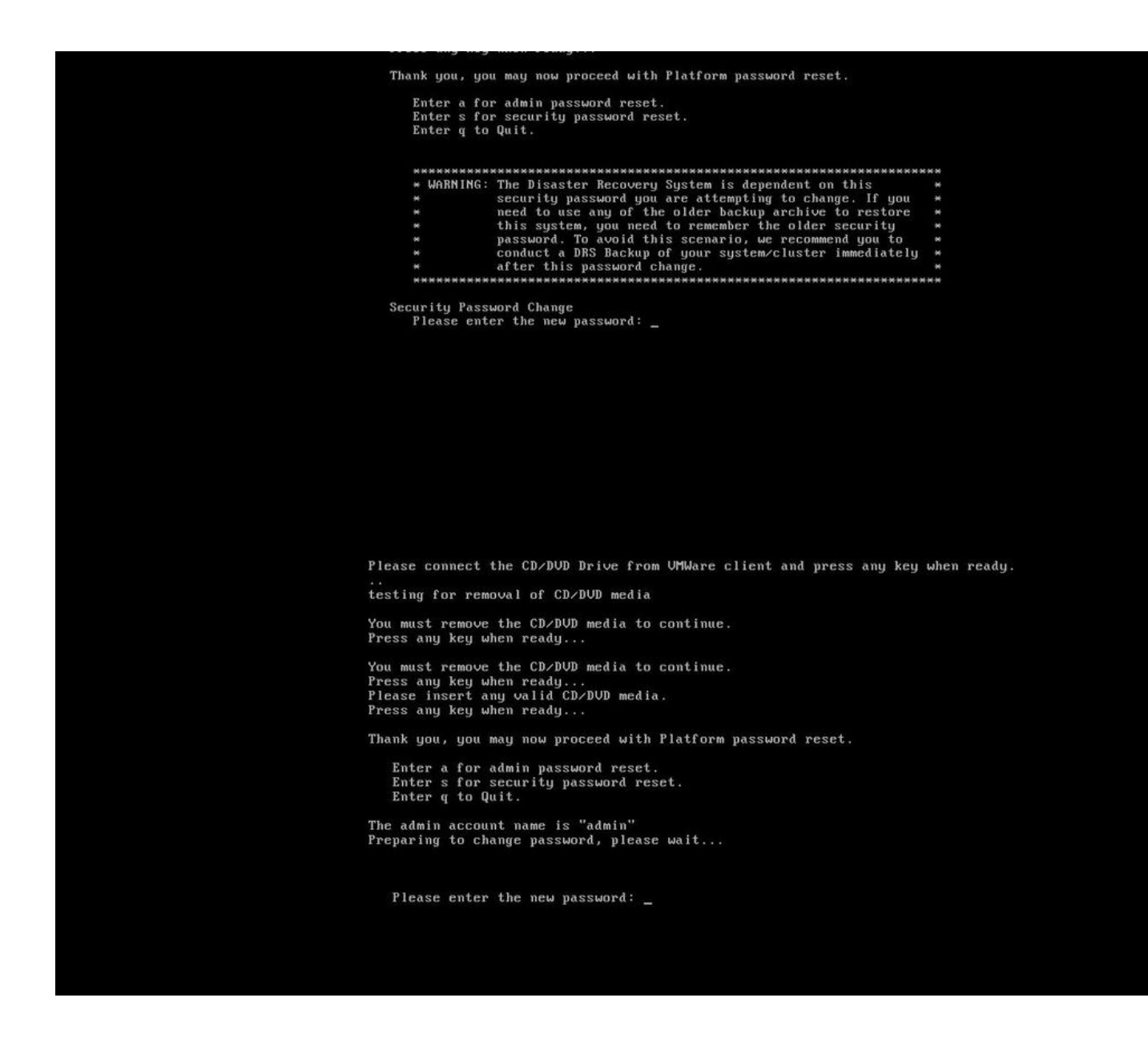

Anmerkung: Nehmen Sie eine neue Sicherung vor, nachdem das Sicherheitskennwort geändert wurde, um sicherungs-/wiederherstellungsbezogene Probleme zu vermeiden.

# Überprüfung

- Für OS Admin können Sie sich auf der CLI oder OS Admin-Seite anmelden, um zu überprüfen, ob sich das Kennwort geändert hat.
- Stellen Sie als Sicherheitskennwort sicher, dass alle Knoten im Cluster nach der ●Kennwortänderung über den folgenden Befehl authentifiziert werden: Netzwerk-Cluster anzeigen

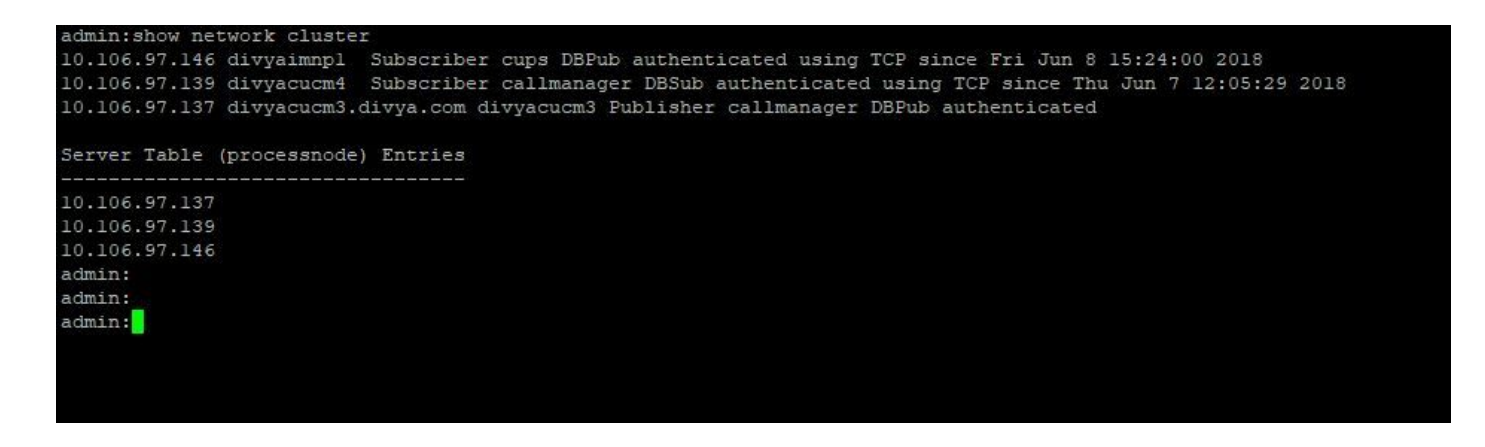

### Fehlerbehebung

Es sind derzeit keine spezifischen Informationen zur Fehlerbehebung für diese Konfiguration verfügbar.

#### Informationen zu dieser Übersetzung

Cisco hat dieses Dokument maschinell übersetzen und von einem menschlichen Übersetzer editieren und korrigieren lassen, um unseren Benutzern auf der ganzen Welt Support-Inhalte in ihrer eigenen Sprache zu bieten. Bitte beachten Sie, dass selbst die beste maschinelle Übersetzung nicht so genau ist wie eine von einem professionellen Übersetzer angefertigte. Cisco Systems, Inc. übernimmt keine Haftung für die Richtigkeit dieser Übersetzungen und empfiehlt, immer das englische Originaldokument (siehe bereitgestellter Link) heranzuziehen.